## WPML

In order to translate with WPML, you need to first enable this within Calendarista by going to the Settings - > General page. Scroll down to the Translation plugins section and select WPML.

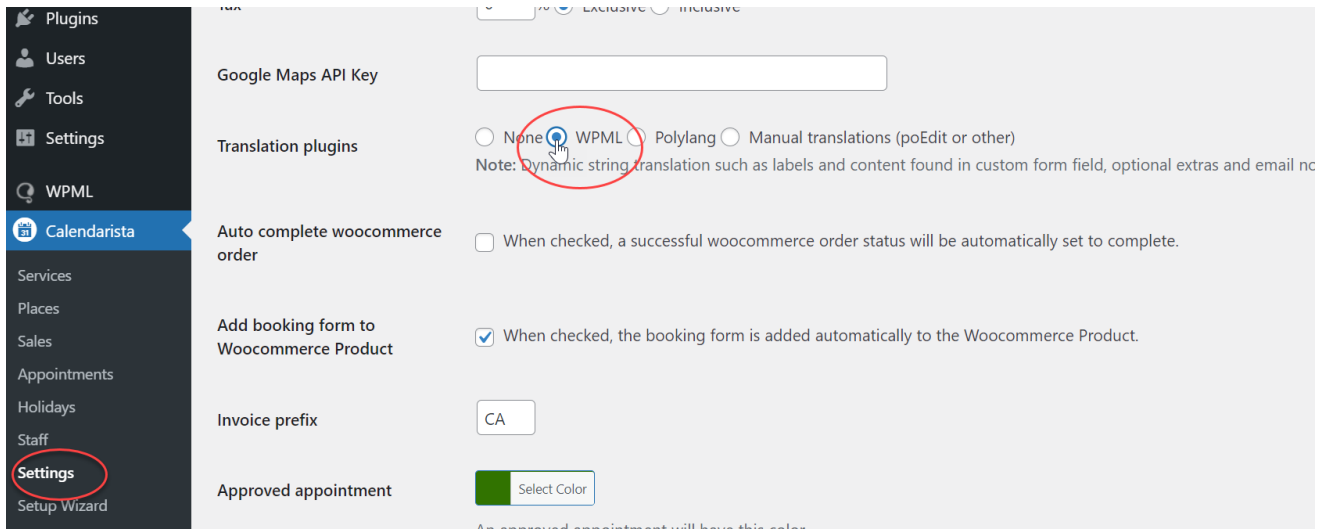

Next go the WPML menu and select "Theme and plugin localization". Here you will need to scroll down to the plugins section and ensure "Calendarista" is checked.

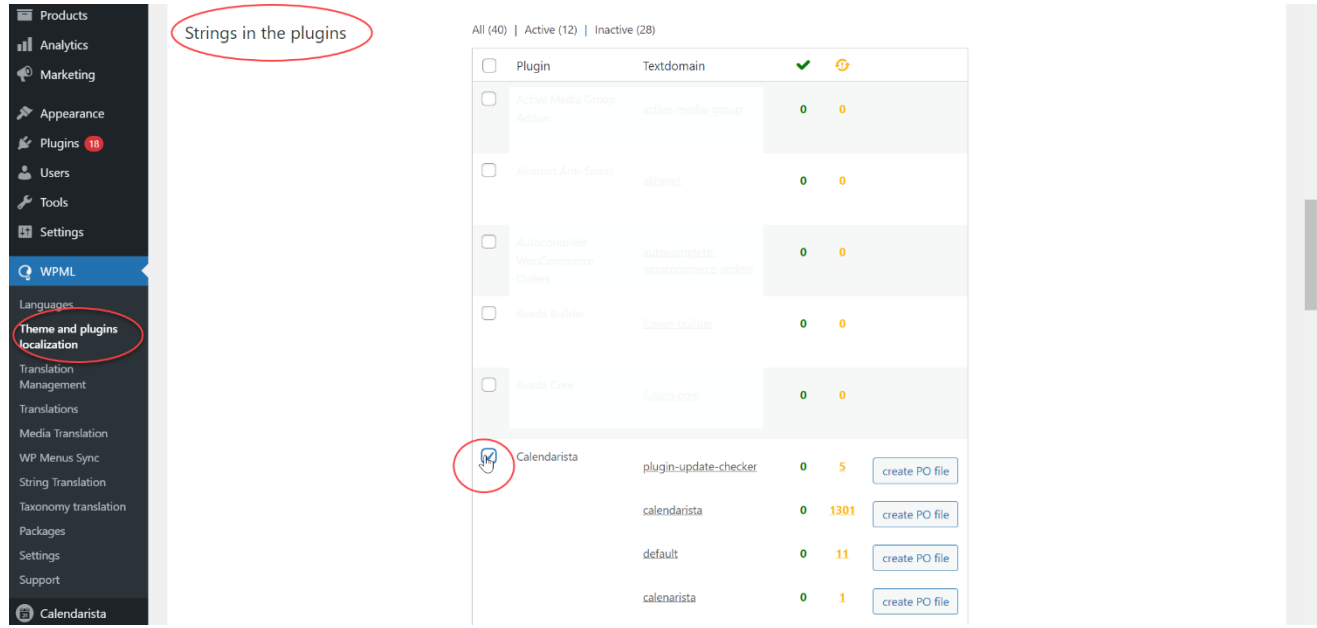

Now scroll down to find the "Scan selected plugins for strings".

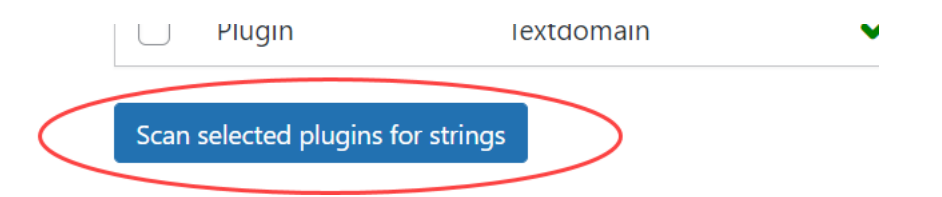

You are almost done. Now to the WPML "String translation" page and select Calendarista from the list. This will produce all strings previously scanned and found in the plugin, along with any dynamic string translations registered with WPML as well. Now you may begin translation.

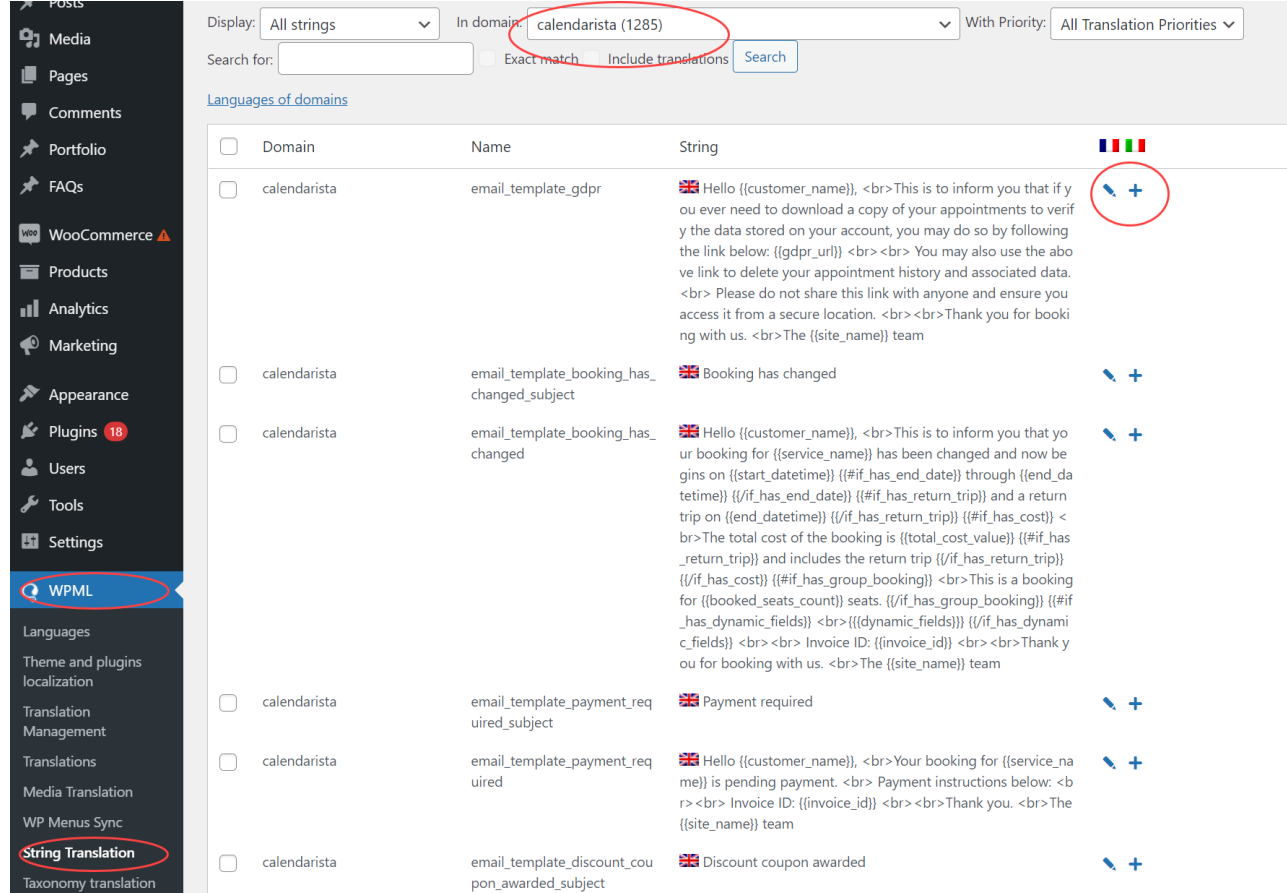